## Accessing Judge Isgur's Court Wireless Network

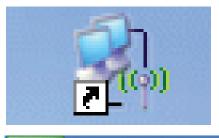

**Step 1:** Right-Click on Wireless Network icon on bottom of screen

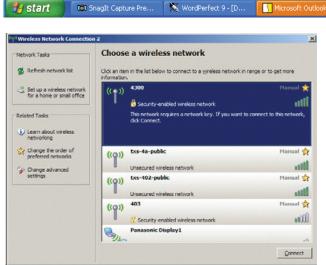

## Step 2:

Left-Click on the wireless network you wish to connect to

(\*) Wireless Network C... Desktop \*\* (\*) 📳 🕵 🐞 🚷 🛂 🛺 📮 9:46 AM

Left-Click on the "Connect" Button

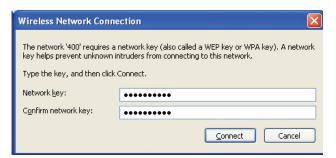

Step 3:

Enter the network key (password) given you by the court (password is cAsE SensiTive) misgur crt

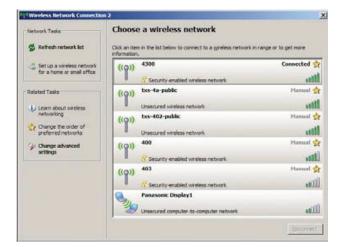

## Step 4:

If you see the status change to "Connected", close the window by clicking on the "X" in the top right You can now access the internet

If you did not achieve the results above, please refer to the trouble-shooting instructions.